# **Používanie skenera**

V tejto príručke sa nachádzajú informácie o používaní fotografického skenera HP Scanjet G3110.

Táto časť obsahuje prehľad o skeneri a jeho používaní.

- **Kde je možné získať ďalšie informácie**
- **Zjednodušenie ovládania**
- **Používanie softvéru HP Photosmart**
- **Prehľad tlačidiel a príslušenstva**
- **Prehľad skenovania**
- **Zmena nastavenia skenovania**
- **Skenovanie obrázkov a dokumentov**
- **Kopírovanie**
- **Skenovanie filmov**

#### **Kde je možné získať ďalšie informácie**

Ak chcete získať prístup k verzii elektronickej používateľskej príručky k skeneru, kliknite na tlačidlo **Štart**, ukážte na položku **Programy** alebo **Všetky programy**, ukážte na položky **HP**, **Scanjet**, **G3110** a potom kliknite na položku **User Guide** (Používateľská príručka).

Ďalšie informácie o používaní tohto produktu sa nachádzajú v programe HP Solution Center (Centrum riešení HP). Po inštalácii softvéru HP Photosmart, ktorý bol dodaný so skenerom, dvakrát kliknite na ikonu **HP Solution Center** (Centrum riešení HP) na pracovnej ploche a potom kliknite na ponuku **Help** (Pomocník). V časti **Documentation** (Dokumentácia) kliknite na položku **Product Help** (Pomocník produktu).

**Poznámka** Ak potrebujete elektronickú používateľskú príručku v odlišnom jazyku, dodatočné preložené verzie sú dostupné na disku CD so softvérom, ktorý sa dodal s vaším produktom. Vložte disk CD so softvérom a kliknite na **View or Print Guides** (Zobrazenie alebo vytlačenie príručiek).

## **Zjednodušenie ovládania**

V tejto časti sú uvedené možnosti zjednodušenia ovládania dostupné pre tento skener.

**Poznámka** Používateľská príručka pre tento produkt je v elektronickom formáte, ktorý sa dá používať s väčšinou programov na čítanie súborov. Ak chcete získať prístup

k verzii elektronickej používateľskej príručky, kliknite na tlačidlo **Štart**, ukážte na položku **Programy** alebo **Všetky programy**, ukážte na položky **HP**, **Scanjet**, **G3110** a potom kliknite na položku **User Guide** (Používateľská príručka).

#### **Pomôcka Button Disable Utility (Pomôcka na vypnutie tlačidiel)**

Na zabránenie náhodnému stlačeniu tlačidiel môžete použiť pomôcku Button Disable Utility (Pomôcka na vypnutie tlačidiel). Tú istú pomôcku môžete použiť aj na opätovné zapnutie tlačidiel.

Pri používaní pomôcky Button Disable Utility postupujte podľa nasledujúcich krokov:

- 1 Na pevnom disku vyhľadajte priečinok C:\Program Files\Common Files\Hewlett-Packard\Scanjet\G3110\.
- 2 Dvakrát kliknite na súbor **hpbdu.exe**.

Zobrazí sa dialógové okno pomôcky HP Button Disable Utility (Pomôcka na vypnutie tlačidiel).

3 Vyberte skener a potom kliknite na tlačidlo **Enable Buttons** (Zapnúť tlačidlá) alebo **Disable Buttons** (Vypnúť tlačidlá).

# **Používanie softvéru HP Photosmart**

Po nainštalovaní softvéru HP Photosmart sa na pracovnú plochu pridajú dve ikony. Tieto ikony spúšťajú programy na skenovanie a úpravu naskenovaných obrázkov alebo dokumentov.

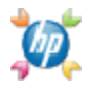

HP Solution Center (Centrum riešení HP) je program, ktorý umožňuje spustiť skenovanie obrázkov a dokumentov. Program HP Solution Center (Centrum riešení HP) používajte na nasledujúce úlohy:

- vykonávanie funkcie skenovania a kopírovania,
- získanie prístupu k informáciám z pomocníkov a informáciám pre riešenie problémov,
- získanie prístupu k softvéru HP Photosmart na úpravu naskenovaných obrázkov,
- upravenie nastavenia a predvoľby.

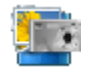

Softvér HP Photosmart je program, ktorý sa používa na manipuláciu, tlač, archiváciu a zdieľanie obrázkov po ich naskenovaní. Softvér HP Photosmart sa otvára pomocou ikony na pracovnej ploche alebo pomocou programu HP Solution Center (Centrum riešení HP).

Spustenie skenovania:

Dvakrát kliknite na ikonu **HP Solution Center** (Centrum riešení HP) na pracovnej ploche, kliknite na ikonu vášho zariadenia a potom kliknite na úlohu, ktorú chcete vykonať.

**Poznámka** Ak ikona **HP Solution Center** (Centrum riešení HP) nie je na pracovnej ploche, kliknite na tlačidlo **Štart**, ukážte na položku **Programy** alebo **Všetky programy**, ukážte na položku **HP** a potom kliknite na položku **HP Solution Center** (Centrum riešení HP).

# **Prehľad tlačidiel a príslušenstva**

Táto časť obsahuje prehľad o tlačidlách skenera a adaptéri priesvitných materiálov (TMA).

- **Tlačidlá**
- **Adaptér priesvitných materiálov (TMA)**

# **Tlačidlá**

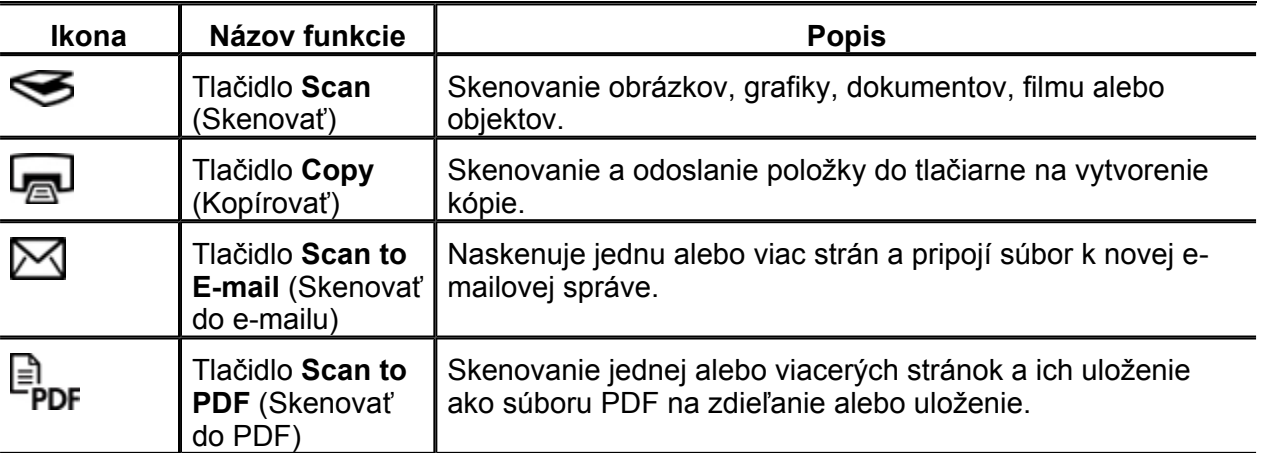

# **Adaptér priesvitných materiálov (TMA)**

Na skenovanie 35 mm diapozitívov alebo negatívov je možné použiť adaptér priesvitných materiálov (TMA). Ďalšie informácie o adaptéri TMA nájdete v časti **Skenovanie filmov**.

#### **Prehľad skenovania**

Skenovanie je možné spustiť jedným z týchto spôsobov:

- **Skenovanie cez tlačidlá skenera**
- **Skenovanie z programu HP Solution Center (Centrum riešení HP)**
- **Skenovanie z iných softvérových programov**
- **Ukážka skenovaného obrázka**

# **Skenovanie cez tlačidlá skenera**

Tlačidlá na kryte skenera použite pre základné funkcie skenovania, ako napríklad skenovanie obrázkov a dokumentov. Pokyny na používanie tlačidiel na skeneri sa nachádzajú v tejto príručke.

Ďalšie informácie o používaní tlačidiel na skeneri nájdete v nasledujúcich témach:

- **Prehľad tlačidiel a príslušenstva**
- **Skenovanie filmov**
- **Skenovanie obrázkov a dokumentov**
- **Kopírovanie**

#### **Skenovanie z programu HP Solution Center (Centrum riešení HP)**

Ak chcete mať nad skenovaním väčšiu kontrolu, napríklad, ak chcete zobraziť ukážku obrázka pred skončením skenovania, používať rozšírené funkcie alebo zmeniť nastavenia skenovania, skenujte z programu HP Solution Center (Centrum riešení HP).

Spustenie programu HP Solution Center (Centrum riešení HP):

- 1 Vyberte jednu z nasledujúcich možností:
	- a Na pracovnej ploche systému Windows dvakrát kliknite na ikonu **HP Solution Center** (Centrum riešení HP).
	- b Na paneli úloh kliknite na tlačidlo **Štart**, ukážte na položku **Programy** alebo **Všetky programy**, ukážte na položku **HP** a potom kliknite na položku **HP Solution Center** (Centrum riešení HP).
- 2 Ak máte nainštalované viac ako jedno zariadenie od spoločnosti HP, kliknite na ikonu zariadenia. Program HP Solution Center (Centrum riešení HP) zobrazuje len tie možnosti funkcií, nastavení a podpory, ktoré sú vhodné pre vybraté zariadenie HP.

### **Skenovanie z iných softvérových programov**

Obrázok môžete skenovať priamo do jedného zo softvérových programov, ak je daný program kompatibilný so štandardom TWAIN. Všeobecne je program kompatibilný vtedy, ak obsahuje možnosť ponuky, ako je **Acquire** (Získať), **Scan** (Skenovať) alebo **Import New Object** (Importovať nový objekt). Ak si nie ste istí, či je program kompatibilný, alebo o ktorú možnosť ide, prečítajte si dokumentáciu k danému programu.

# **Ukážka skenovaného obrázka**

Ak chcete zobraziť ukážku skenovaného obrázka, buď začnite skenovať pomocou programu HP Solution Center (Centrum riešení HP), alebo v dialógovom okne klávesovej skratky programu **HP Scanning** (Skenovanie HP) kliknite na položku **Show a preview** (Zobraziť ukážku).

Ak chcete zmeniť nastavenie tlačidiel skenera, aby softvér vždy zobrazoval ukážku obrázka alebo dokumentu, pozrite si časť **Zmena nastavenia skenovania**.

#### **Zmena nastavenia skenovania**

Pomocou programu HP Solution Center (Centrum riešení HP) môžete zmeniť viaceré nastavenia skenovania vrátane:

- Nastavenia tlačidiel pre skener
- nastavení tlačidiel skenovania pre program HP Solution Center (Centrum riešení HP),
- predvolieb skenovania, napríklad automatickej expozície.

Ak chcete zobraziť alebo zmeniť nastavenia skenovania, spustite program **HP Solution Center** (Centrum riešení HP) a vyberte zariadenie. Kliknite na položku **Settings** (Nastavenia), ukážte na položku **Scan Settings** (Nastavenia skenovania) a potom vyberte typ nastavení, ktoré chcete zobraziť alebo zmeniť. Ak potrebujete získať pomoc pre nastavenia, kliknite na tlačidlo **Help** (Pomocník).

## **Skenovanie obrázkov a dokumentov**

Na rýchle skenovanie obrázkov alebo dokumentov používajte tlačidlo **Scan (Skenovať)**.

• **Výber typu originálu – dokument alebo obrázok**

- **Skenovanie obrázkov**
- **Skenovanie viacerých obrázkov jedným skenovaním**
- **Skenovanie dokumentov**
- **Skenovanie do súboru PDF**
- **Tlačidlo Scan to E-mail (Skenovať do e-mailu)**

#### **Výber typu originálu – dokument alebo obrázok**

K dispozícii sú dve možnosti pre typ originálu: **Document** (Dokument) alebo **Picture** (Obrázok). Skener optimalizuje nastavenia na základe vášho výberu. Nasledujúca tabuľka pomáha určiť najvhodnejší typ originálu pre vaše potreby.

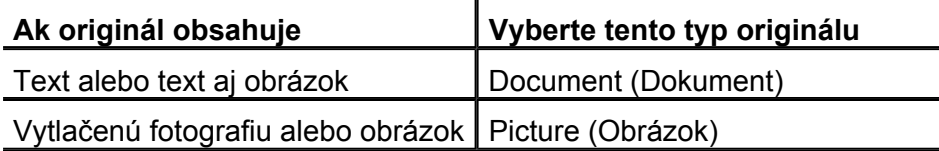

#### **Skenovanie obrázkov**

Na skenovanie fotografií a obrázkov používajte tlačidlo **Scan (Skenovať)** ( ).

Informácie o skenovaní diapozitívov alebo negatívov nájdete v časti **Skenovanie filmov**.

- 1 Položte originál lícovou stranou nadol na sklenenú podložku skenera podľa označenia referenčnými značkami a zatvorte kryt.
- 2 Stlačte tlačidlo **Scan (Skenovať)** ( ).

Zobrazí sa dialógové okno **Scanning from ...** (Skenovanie z ...).

- 3 Vyberte klávesovú skratku skenovania; príslušné nastavenie sa zobrazí vpravo.
	- **Poznámka** Ak chcete zobraziť ukážku skenovaného obrázka alebo dokumentu pred jeho odoslaním do umiestnenia, v dialógovom okne klávesových skratiek **HP Scanning** (Skenovanie HP) vyberte možnosť **Show a preview** (Zobraziť ukážku).
- 4 Kliknite na tlačidlo **Scan** (Skenovať).
- 5 Ak ste vybrali **Show a preview** (Zobraziť ukážku) a chcete skenovať iný dokument alebo obrázok, položte stranu na sklo a kliknite na **Add New Selection** (Pridať nový výber). Softvér uloží naskenovaný obrázok do podpriečinka v priečinku **My Scans** (Moje skenovanie). Názov podpriečinka sa vytvorí podľa aktuálneho roka a mesiaca. Naskenovaný obrázok sa v predvolenom nastavení odošle aj do softvéru HP Photosmart.

Po skončení skenovania všetkých strán kliknite na tlačidlo **Finish** (Dokončiť).

**Poznámka** Ak sa nevybrala položka **Show a preview** (Zobraziť ukážku), môžete byť vyzvaní, aby ste naskenovali dodatočné obrázky. Kliknutím na možnosť **Yes** (Áno) sa skenujú ďalšie obrázky, prípadne kliknutím na možnosť **No** (Nie) sa skenované obrázky odošlú do určeného umiestnenia.

# **Skenovanie viacerých obrázkov jedným skenovaním**

Zo sklenenej podložky skenera môžete skenovať viaceré obrázky naraz.

Obrázky, ktoré chcete naskenovať, rozmiestnite na sklenenú podložku skenovacieho zariadenia od spoločnosti HP. Najlepšie výsledky dosiahnete, ak medzi okrajmi jednotlivých obrázkov ponecháte medzery aspoň 6 mm. Potom postupujte rovnako ako pri skenovaní jedného obrázka. Ďalšie informácie nájdete v časti **Skenovanie obrázkov**.

Ďalšie informácie nájdete na karte **Index** (Register) v Pomocníkovi na obrazovke. Do poľa kľúčových slov zadajte slovo **multiple (viaceré)** a v zozname kliknite na položku **multiple items, scan** (viaceré dokumenty, skenovanie).

#### **Skenovanie dokumentov**

Na skenovanie dokumentov používajte tlačidlo **Scan (Skenovať)** ( ).

Skener naskenuje originálny dokument do umiestnenia vybratého v dialógovom okne programu **HP Scanning**.

- **Poznámka** Ak chcete zobrazovať ukážku skenovaného obrázka alebo dokumentu pred jeho odoslaním do umiestnenia, v dialógovom okne klávesových skratiek **HP Scanning** (Skenovanie HP) vyberte možnosť **Show a preview** (Zobraziť ukážku), alebo začnite skenovať z programu HP Solution Center (Centrum riešení HP).
- 1 Položte originál lícovou stranou nadol na sklenenú podložku skenera podľa označenia referenčnými značkami.
- 2 Stlačte tlačidlo**Scan (Skenovať)** ( ). Zobrazí sa dialógové okno **Scanning from ...** (Skenovanie z ...).
- 3 Vyberte klávesovú skratku, ktorú chcete použiť; príslušné nastavenia sa zobrazia vpravo.
- 4 Kliknite na tlačidlo **Scan** (Skenovať).
- 5 Ak ste vybrali **Show a preview** (Zobraziť ukážku) a chcete skenovať iný dokument alebo stranu, položte stranu na sklo a kliknite na **Add Pages** (Pridať strany).

Po skončení skenovania všetkých strán kliknite na tlačidlo **Finish** (Dokončiť).

**Poznámka** Ak sa nevybrala položka **Show a preview** (Zobraziť ukážku), môžete byť vyzvaní, aby ste naskenovali dodatočné dokumenty. Kliknutím na možnosť **Yes** (Áno) sa naskenujú ďalšie dokumenty, prípadne kliknutím na možnosť **No** (Nie) sa skenované obrázky odošlú do určeného umiestnenia.

Po dokončení skenovania softvér odošle naskenované stránky do určeného umiestnenia.

#### **Skenovanie do súboru PDF**

Ak chcete naskenovať dokument alebo obrázok a uložiť ho ako súbor PDF, použite tlačidlo **Scan to PDF (Skenovať do súboru PDF)** ( $\frac{1}{2}$ PDF).

- 1 Položte originály lícovou stranou nadol na sklenenú podložku skenera podľa označenia referenčnými značkami.
- 2 Stlačte tlačidlo **Scan to PDF (Skenovať do súboru PDF)** ( ). Zobrazí sa dialógové okno **Scanning from ...** (Skenovanie z ...).
- 3 Vyberte klávesovú skratku, ktorú chcete použiť; príslušné nastavenia sa zobrazia vpravo.
- 4 Kliknite na tlačidlo **Scan** (Skenovať).
- 5 Ak ste vybrali **Show a preview** (Zobraziť ukážku) a chcete skenovať iný dokument alebo stranu, položte stranu na sklo a kliknite na **Add Pages** (Pridať strany).

Po skončení skenovania všetkých strán kliknite na tlačidlo **Finish** (Dokončiť).

**Poznámka** Ak sa nevybrala položka **Show a preview** (Zobraziť ukážku), môžete byť vyzvaní, aby ste naskenovali dodatočné dokumenty alebo strany. Kliknutím na možnosť **Yes** (Áno) sa naskenujú ďalšie dokumenty alebo strany, prípadne kliknutím na možnosť **No** (Nie) sa skenované obrázky odošlú do určeného umiestnenia.

Po dokončení skenovania softvér odošle naskenované stránky do určeného umiestnenia.

# **Tlačidlo Scan to E-mail (Skenovať do e-mailu)**

Postupujte podľa týchto pokynov, aby ste naskenovali obrázky alebo dokumenty zo skla skenera, automaticky vytvorili nový e-mail a pripojili naskenované dokumenty k e-mailovej správe.

- 1 Položte originál lícovou stranou nadol na sklenenú podložku skenera podľa označenia referenčnými značkami.
- 2 Stlačte tlačidlo **Scan to E-mail** (Skenovať do e-mailu) (**⊠**). Zobrazí sa dialógové okno **Scanning from ...** (Skenovanie z ...).
- 3 Vyberte klávesovú skratku, ktorú chcete použiť; príslušné nastavenia sa zobrazia vpravo.
- 4 Kliknite na tlačidlo **Scan** (Skenovať).
- 5 Ak ste vybrali **Show a preview** (Zobraziť ukážku) a chcete skenovať iný dokument, stranu alebo obrázok, položte položku na sklo a kliknite na **Add Pages** (Pridať strany).

Po skončení skenovania všetkých strán kliknite na tlačidlo **Finish** (Dokončiť).

- **Poznámka** Ak sa nevybrala položka **Show a preview** (Zobraziť ukážku), môžete byť vyzvaní, aby ste naskenovali dodatočné dokumenty, strany alebo obrázky. Kliknutím na možnosť **Yes** (Áno) sa naskenujú ďalšie položky, prípadne kliknutím na možnosť **No** (Nie) sa skenované obrázky odošlú do určeného umiestnenia.
- 6 V položke **E-mail information** (Informácie o e-maili) v dialógovom okne **Scan to E-mail Settings** (Nastavení skenovania do e-mailu) zadajte vec a e-mailovú adresu príjemcu (prípadne kliknite na položku **Address Book...** (Adresár), aby ste pridali príjemcov). Môžete zadať viacero e-mailových adries oddelených čiarkami.
	- Ak chcete pred odoslaním e-mailu zobraziť prílohu, dvakrát na ňu kliknite.
	- Aby ste sami sebe zaslali kópiu e-mailu, vyberte položku **Send me a copy of this email** (Odoslať mi kópiu tohto e-mailu).

# **Kopírovanie**

Na naskenovanie originálu a jeho odoslanie do tlačiarne použite tlačidlo **Copy (Kopírovať)** ( ).

Tlačidlo **Copy** (Kopírovať) je optimalizované na naskenovanie duplikátu dokumentu umiestneného na sklenenej podložke skenera. Ak chcete zmeniť obrázok, napríklad zosvetliť, stmaviť alebo zmeniť jeho veľkosť, v dialógovom okne s priebehom kopírovania kliknite na tlačidlo **Cancel** (Zrušiť). Upravte nastavenie a potom skenovanie dokončite. Ak používate program HP Solution Center (Centrum riešení HP), môžete tiež kliknúť na tlačidlo **Make Copies** (Vytvoriť kópie) a upraviť nastavenia na obrazovke s ukážkou.

- 1 Položte originály lícovou stranou nadol na sklenenú podložku skenera podľa referenčných značiek.
- 2 Stlačte tlačidlo **Copy (Kopírovať)** ( ).
- 3 V oblasti **Scan Settings** (Nastavenia skenovania) v dialógovom okne **HP Copy** (Kopírovanie HP) vyberte typ originálu (**Picture** (Obrázok) alebo **Document** (Dokument)) a vyberte príslušné možnosti (dostupné možnosti závisia od zvoleného **Original Type** (Typu originálu)).
	- Kliknutím na položku **Show preview** (Zobraziť ukážku) zobrazíte ukážku skenovania skôr, ako sa odošle do tlačiarne.
	- Kliknutím na položku **Autocrop picture(s)** (Automaticky orezať obrázky) vytlačíte každý obrázok samostatne pri kopírovaní viacero obrázkov v jednom skenovaní.
	- Vyberte alebo určite **Percent Scale** (Percentuálny rozsah) (10% až 600%).
- 4 V oblasti **Print Settings** (Nastavenia tlače) kliknite na položku **Output Type** (Typ výstupu) (**Color** (Farebný) alebo **Grayscale** (Odtiene sivej)), určte **Number of Copies** (Počet kópií) a vyberte **Printer** (Tlačiareň).
- 5 Kliknite na položku **Start** (Spustiť).

# **Skenovanie filmov**

Táto časť obsahuje informácie o používaní adaptéra priesvitných materiálov (TMA) na skenovanie pozitívov vrátane 35 mm diapozitívov a negatívov.

- **Skenovanie pozitívov (napríklad 35 mm diapozitívov) alebo negatívov**
- **Tipy na skenovanie priesvitných materiálov**

#### **Skenovanie pozitívov (napríklad 35 mm diapozitívov) alebo negatívov**

Adaptér priesvitných materiálov (TMA) v tomto modeli vám umožní súčasne skenovať štyri 35 mm diapozitívy alebo päť negatívov.

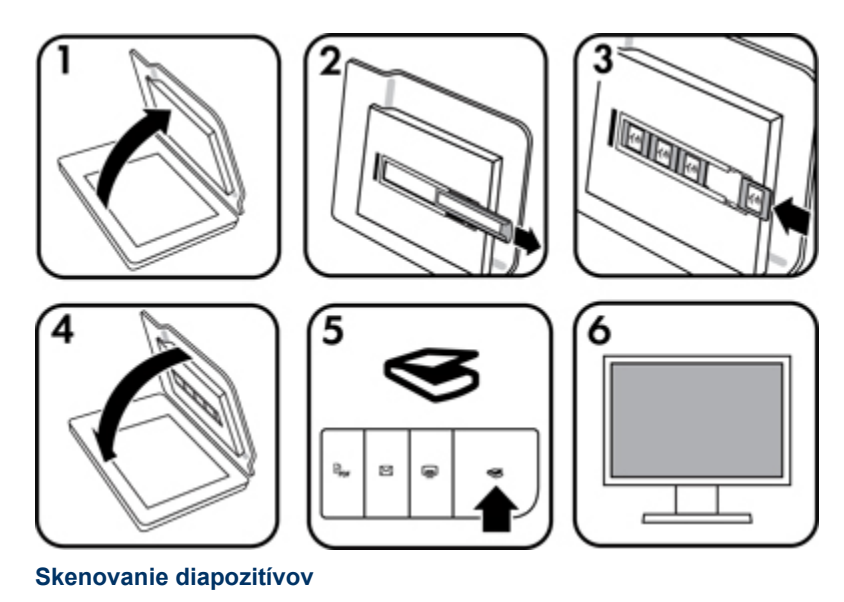

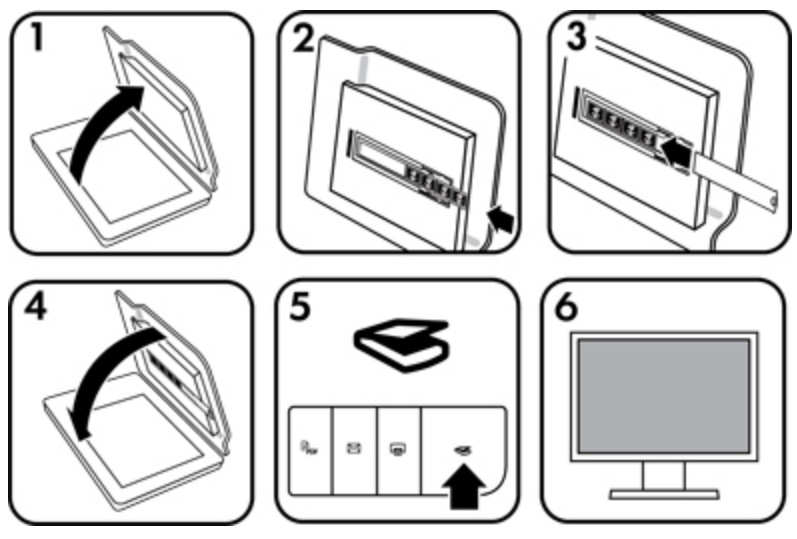

#### **Skenovanie negatívov**

- 1 Otvorte kryt skenera.
- 2 Vyberte držiak pásu negatívov z držiaka diapozitívov.
- 3 Diapozitívy alebo negatívy vložte niektorým z nasledujúcich spôsobov:
	- Ak skenujete diapozitívy, vložte ich do držiaka diapozitívov. Diapozitívy vložte s hornou stranou smerom nahor a prednou stranou smerom k sebe, pričom sa uistite, že sú diapozitívy rovno položené a neprekrývajú sa.
	- Ak skenujete negatívy, vložte ich týmto spôsobom:
	- a Z držiaka pásu negatívov odstráňte jemný kryt.
	- b Zasuňte pás negatívov, ktorý obsahuje až päť záberov, do držiaka pásu negatívov lesklou stranou negatívov otočenou smerom k vám. Negatívy sa môžu ľahko poškodiť, takže sa ich dotýkajte len za okraje.
	- c Ak má pás negatívov menej ako päť záberov, vložte jemný kryt negatívov do držiaka pásu negatívov, pričom sa uistite, že ľavý okraj jemného krytu sa dotýka posledného záberu.
	- d Vložte držiak pásu negatívov do držiaka diapozitívov.
- 4 Zatvorte kryt skenera.
- 5 Stlačte tlačidlo **Scan** (Skenovať) (tlačidlo **Scan** (Skenovať)) na skeneri alebo kliknite na položku **Scan** (Skenovať) v programe HP Solution Center (Centrum riešení HP).
- 6 Vyberte klávesovú skratku skenovania, ktorá je vhodná pre film (pozitívy alebo negatívy), ktoré skenujete; príslušné nastavenie sa zobrazí vpravo.

Ak chcete zobraziť ukážku skenovaného obrázka, začiarknite políčko **Show a preview** (Zobraziť ukážku) na obrazovke alebo spustite skenovanie z programu Centrum riešení spoločnosti HP.

- 7 Kliknite na tlačidlo **Scan (Skenovať)**.
- 8 Skenovanie dokončite podľa pokynov na obrazovke.

Naskenovaný obrázok sa odošle do predvoleného umiestnenia.

9 Po dokončení skenovania vyberte diapozitívy. Vložte držiak pásu negatívov späť do krytu skenera, kde sa najlepšie uskladňuje.

# **Tipy na skenovanie priesvitných materiálov**

- Ak chcete skenovať väčšie materiály, ktoré sa nezmestia do adaptéra priesvitných materiálov (TMA) alebo do šablóny, priesvitný materiál položte na sklenenú podložku skenera, na priesvitný materiál položte hárok bieleho papiera a potom skenujte podľa postupu v časti **Skenovanie obrázkov**.
- Pri skenovaní 35 mm diapozitívu alebo negatívu softvér skenera automaticky zväčší obrázok na rozmer približne 10 cm x 15 cm. Ak chcete, aby bol výsledný obrázok väčší alebo menší, nastavte mierku na vybratú výslednú veľkosť pomocou nástroja **Resize** (Zmeniť veľkosť) v softvéri skenera. Skener naskenuje materiál na vybratú veľkosť a nastaví vhodné rozlíšenie skenovania.
- Pri orezávaní obrázkov úplne odstráňte okraje, aby sa obmedzilo rušenie nadbytočným svetom.

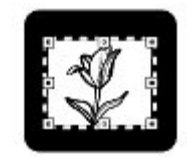

**Orezaný obrázok z diapozitívu** 

#### **Starostlivosť a údržba**

Táto časť obsahuje informácie o starostlivosti o skener a jeho údržbe.

- **Čistenie sklenenej podložky skenera**
- **Čistenie adaptéra priesvitných materiálov (TMA)**
- **Objednávanie spotrebného materiálu na údržbu a pre skener**

Občasné čistenie skenera pomáha zabezpečiť skenovanie vysokej kvality. Rozsah potrebnej starostlivosti závisí od niekoľkých faktorov, vrátane toho, ako často a v akom prostredí sa skener používa. Podľa potreby vykonávajte pravidelné čistenie.

Informácie o požadovaných postupoch starostlivosti a údržby nájdete v Pomocníkovi na obrazovke v časti Starostlivosť a údržba skenera. V programe HP Solution Center (Centrum riešení HP) kliknite na položku **Help** (Pomocník) a potom vyberte Pomocníka pre svoj model skenera.

Bežné čistenie a údržba skenera by mali zahŕňať čistenie sklenenej podložky skenera a adaptéra priesvitných materiálov (TMA).

**Upozornenie** Do skenera nevkladajte predmety s ostrými hranami. Skener by sa tým mohol poškodiť. Pred položením dokumentu na sklenenú podložku skenera skontrolujte, či dokument neobsahuje tekuté lepidlo, korekčnú tekutinu alebo iné látky, ktoré sa môžu preniesť na sklenenú podložku.

# **Čistenie sklenenej podložky skenera**

- 1 Od skenera odpojte kábel USB a napájací kábel.
- 2 Sklenenú podložku vyčistite mäkkou handričkou, ktorá nepúšťa vlákna, jemne nasprejovanou slabým roztokom na čistenie skiel a vysušte ju suchou mäkkou handričkou, ktorá nepúšťa vlákna.

**Upozornenie** Používajte len roztoky na čistenie skiel. Nepoužívajte drsné materiály, acetón, benzén ani chlorid uhličitý, môžu poškodiť sklenenú podložku skenera. Nepoužívajte izopropylový alkohol, na sklenenej podložke môže zanechať šmuhy.

Nestriekajte roztok na čistenie skiel priamo na sklenenú podložku. Ak sa aplikuje priveľa roztoku na čistenie skiel, môže vtiecť cez okraje a poškodiť skener.

- 3 Po skončení čistenia k skeneru znovu pripojte kábel USB a napájací kábel.
- **Poznámka** Návod na čistenie spodnej strany sklenenej podložky skenera nájdete na webovej lokalite **www.hp.com/support**.

# **Čistenie adaptéra priesvitných materiálov (TMA)**

Adaptér priesvitných materiálov (TMA) vyčistite suchou mäkkou handričkou. Ak je to potrebné, handričku jemne nasprejujte roztokom na čistenie skiel a adaptér utrite.

#### **Objednávanie spotrebného materiálu na údržbu a pre skener**

Súčiastky na údržbu možno zakúpiť online na webovej lokalite podpory skenerov **www.hp.com/buy/parts** alebo u miestneho predajcu výrobkov spoločnosti HP.

#### **Riešenie problémov**

Táto časť obsahuje návod na riešenie bežných problémov so skenerom a adaptérom priesvitných materiálov (TMA).

- **Problémy s inicializáciou alebo hardvérom skenera**
- **Problémy s prevádzkou skenera**
- **Problémy s diapozitívmi, negatívmi a adaptérom TMA**
- **Riešenie problémov s inštaláciou skenera**

#### **Problémy s inicializáciou alebo hardvérom skenera**

Táto časť obsahuje riešenia problémov s inicializáciou a hardvérom.

- **Reštartovanie skenera**
- **Testovanie hardvéru skenera**
- **Skener nefunguje správne**
- **Ďalšie informácie o riešení problémov**

#### **Reštartovanie skenera**

Ak sa pri pokuse o použitie skenera zobrazí chybové hlásenie "Scanner initialization failed" (Inicializácia skenera zlyhala), "Scanner not found" (Skener sa nenašiel) alebo podobné hlásenie, vykonajte nasledujúce kroky:

- 1 Ak je softvér HP Photosmart spustený, ukončite ho.
- 2 Odpojte kábel, ktorý spája skener a počítač.
- 3 Vypnite počítač, počkajte 60 sekúnd a znova ho zapnite.
- 4 Znova zapojte kábel, ktorý spája počítač so skenerom.
	- Skontrolujte, či je kábel USB správne pripojený k zadnej strane skenera. Symbol USB na konci kábla (na konektore) by mal byť otočený nahor. Ak je pripojený správne, konektor USB sa na dotyk bude zdať trochu uvoľnený. Ak je pripojený nesprávne, zástrčka USB sa na dotyk bude zdať pripojená príliš tesne.
	- Pokúste sa kábel USB pripojiť k inému portu USB na počítači. Ak je kábel USB pripojený k portu na prednej strane počítača, pripojte ho k portu na zadnej strane počítača.
- 5 Uistite sa, že je bezpečne zapojený kábel TMA.

#### **Testovanie hardvéru skenera**

pripojené ku skeneru, počítaču a zdroju napájania. Ak sú káble pripojené správne, skontrolujte, či je skener zapnutý a potom skener otestujte nasledujúcim spôsobom:

- 1 Od skenera odpojte kábel USB, napájací kábel a káble TMA.
- 2 K skeneru opätovne pripojte kábel USB, napájací kábel a káble TMA.

Vozík skenera sa bude pohybovať smerom dopredu a dozadu v rozsahu približne 25 mm a zapne sa lampa.

Ak sa vozík nezačne pohybovať a lampa sa nezapne, problém pravdepodobne spočíva v hardvéri skenera. Pozrite si časť **Skener nefunguje správne**.

## **Skener nefunguje správne**

Ak skener prestane skenovať, postupujte podľa nasledujúcich krokov v určenom poradí. Po vykonaní každého kroku spustite skenovanie, aby ste zistili, či skener funguje. Ak problém pretrváva, pokračujte ďalším krokom.

- 1 Môže byť uvoľnený kábel. Uistite sa, že je bezpečne pripojený kábel USB, napájací kábel a káble TMA.
- 2 Vypnite skener pomocou vypínača, počkajte 60 sekúnd a potom ho znova zapnite.
- 3 Reštartujte počítač.
- 4 V počítači pravdepodobne nastal softvérový konflikt. Pravdepodobne budete musieť odinštalovať a potom znova nainštalovať softvér skenera.
	- a Kliknite na tlačidlo **Štart**, potom na položku **Nastavenie** a napokon na položku **Ovládací panel** (v systéme Windows XP a Vista kliknite na tlačidlo **Štart** a potom na položku **Ovládací panel**).
	- b Kliknite na položku **Add or Remove Programs** (Pridať alebo odstrániť programy) (v systéme Windows Vista na nástroj **Programs and Features** (Programy a súčasti)) a potom vyberte **HP Scanjet G3110**.
	- c Kliknite na tlačidlo **Odstrániť**.
	- d Kliknite na položku **Add or Remove Programs** (Pridať alebo odstrániť programy) (v systéme Windows Vista na nástroj **Programs and Features** (Programy a súčasti)) a potom vyberte softvér **HP Photosmart**.
	- e Kliknite na tlačidlo **Odstrániť**.
- 5 Softvér znova nainštalujte pomocou disku CD so softvérom HP Photosmart, ktorý bol dodaný so skenerom. Po vložení disku CD do jednotky sa automaticky spustí rozhranie inštalačného programu. Softvér nainštalujte výberom položky **HP Photosmart**.

Ak skener naďalej nefunguje, navštívte webovú lokalitu **www.hp.com/support** alebo sa obráťte na Zákaznícku podporu spoločnosti HP.

## **Ďalšie informácie o riešení problémov**

Keď je softvér HP Photosmart nainštalovaný, na riešenie ďalších problémov so skenerom môžete používať Pomocníka na obrazovke. Ak chcete získať prístup k Pomocníkovi, dvakrát kliknite na ikonu **HP Solution Center** (Centrum riešení HP) na pracovnej ploche a potom kliknite na položku **Help** (Pomocník). Pod časťou **Additional Resources** (Dodatočné zdroje) kliknite na položku **Documents** (Dokumenty) a potom kliknite na položku **Product Help** (Pomocník produktu). Systém Pomocníka poskytuje informácie o hardvéri skenera a tiež informácie o softvéri HP Photosmart a HP Scanning. Ďalšie informácie nájdete v časti **Scan troubleshooting** (Riešenie problémov pri skenovaní), ktorá sa nachádza vo všeobecnej časti Pomocníka **Troubleshooting and support** (Riešenie problémov a podpora).

## **Problémy s prevádzkou skenera**

- **Skener sa nezapne**
- **Skener nezačne okamžite skenovať**
- **Tlačidlá nefungujú**
- **Problémy so skenovaním dokumentov alebo textu (OCR)**
- **Naskenovaný obrázok je neostrý**
- **Skener skenuje veľmi pomaly**
- **Je potrebné vyčistiť sklenenú podložku skenera**

#### **Skener sa nezapne**

Ak sa skener po stlačení tlačidiel skenera nezapne, skontrolujte, či sa nevyskytli tieto možné problémy:

- Skener môže byť odpojený od elektrickej siete. Skontrolujte, či napájací kábel nie je odpojený od skenera alebo zdroja napájania.
- Skener môže byť vypnutý. Skontrolujte, či je vypínač skenera v zapnutej polohe.
- Skontrolujte, či od skenera nie je odpojený kábel adaptéra priesvitných materiálov (TMA).

## **Skener nezačne okamžite skenovať**

Ak ste skener nejaký čas nepoužívali, lampa skenera sa zrejme pred začatím skenovania potrebuje zahriať. Ak sa lampa skenera potrebuje zahriať, začiatok skenovania sa po spustení softvéru alebo stlačení tlačidla skenera o chvíľu oneskorí.

Aby ste zmenili nastavenie zahrievania lampy, otvorte aplikáciu HP Solution Center (Centrum riešení HP), kliknite na položku **Settings** (Nastavenia) a potom kliknite na položku **Scan Preferences** (Predvoľby skenovania).

# **Tlačidlá nefungujú**

Po vykonaní každého kroku spustite skenovanie, aby ste zistili, či tlačidlá fungujú. Ak nefungujú, vykonajte ďalší krok.

- Môže byť uvoľnený kábel. Skontrolujte, či sú kábel USB, kábel adaptéra TMA a napájací kábel pevne pripojené.
- Vypnite skener pomocou vypínača a potom ho znova zapnite.
- Reštartujte počítač.
- Tlačidlá sú pravdepodobne vypnuté. Vyskúšajte nasledujúci postup:
	- Otvorte okno **Ovládací panel**, vyberte položku **Skenery a fotoaparáty** a potom v zozname vyberte svoj model skenera.
	- Otvorte okno **Vlastnosti** a potom kliknite na kartu **Udalosti**. V zozname **Udalosti skenera** vyberte položku **Stlačenie tlačidla skenovania**.
	- Skontrolujte, či je vybratá možnosť **HP Scanning software** (Softvér HP Scanning).
	- **Windows XP a Vista**: Skontrolujte, či je zrušený výber možnosti **Nevykonať žiadnu akciu**.
- Na vypnutie tlačidiel sa mohla použiť pomôcka Button Disable Utility (Pomôcka na vypnutie tlačidiel). Ďalšie informácie nájdete v časti **Pomôcka Button Disable Utility (Pomôcka na vypnutie tlačidiel)**.

#### **Problémy so skenovaním dokumentov alebo textu (OCR)**

Na konvertovanie textu na strane na text, ktorý možno upravovať v počítači, používa skener optické rozpoznávanie znakov (OCR).

- Ak ste text naskenovali, ale nedá sa upravovať, počas skenovania vyberte nasledujúce možnosti:
	- **HP Scanning** (Vyberte možnosť **Document** (Dokument).)
	- **Scan to** (Skenovanie do) (Vyberte softvér na spracovanie textu alebo možnosť **Save to File** (Uložiť do súboru).)

**Poznámka** Ak vyberiete možnosť **Save to File** (Uložiť do súboru), v rozbaľovacom zozname **File Type** (Typ súboru) vyberte typ textového dokumentu.

- Naskenovaný text sa nemusí v počítači zobraziť presne v takej podobe ako na origináli, najmä vtedy, ak originál obsahuje škvrny alebo rozmazaný text. Niektoré znaky môžu byť napríklad nesprávne, alebo môžu chýbať. Pri úpravách textu porovnávajte naskenovaný text s originálom a urobte potrebné opravy.
- Ak chcete zmeniť možnosti skenovania textu, na úvodnej obrazovke **HP Scanning** (Skenovanie HP) kliknite na tlačidlo **Scan Document Settings** (Nastavenia skenovania).
- Softvér OCR sa štandardne nainštaluje počas inštalácie softvéru HP Scanning pri nastavovaní skenera. Ak pri inštalácii softvéru použijete možnosť Custom (Vlastné), môžete sa rozhodnúť, že softvér OCR nenainštalujete. Softvér skúste znova nainštalovať pomocou predvolených možností inštalácie.

## **Naskenovaný obrázok je neostrý**

Je dôležité, aby bol dokument, ktorý skenujete, úplne priložený na sklenenú podložku skenera. Ak je výsledný naskenovaný obrázok nejasný, skontrolujte, či je dokument úplne priložený na sklenenú podložku skenera.

#### **Skener skenuje veľmi pomaly**

- Ak skenujete text na úpravy, pomalé skenovanie spôsobuje softvér OCR. V tomto prípade je pomalé skenovanie normálne. Počkajte, kým sa dokument naskenuje.
- Môže byť nastavené príliš vysoké rozlíšenie. Nastavte rozlíšenie na nižšiu úroveň. Softvér skenera automaticky vyberie rozlíšenie a poskytne tak najlepšie vyváženie medzi kvalitou obrázka a veľkosťou súboru.

Ak chcete zmeniť rozlíšenie, otvorte program HP Solution Center (Centrum riešení HP) a kliknite na položku **Settings** (Nastavenia). Vyberte položku **Scan Settings** (Nastavenia skenovania). Pomocou rozbaľovacieho zoznamu zmeňte rozlíšenie.

# **Je potrebné vyčistiť sklenenú podložku skenera**

Sklenenú podložku skenera vyčistite v nasledujúcich prípadoch:

- Na sklenenej podložke je atrament.
- Na sklenenej podložke sú odtlačky prstov.
- Na dokumentoch sa nachádza veľké množstvo prachu alebo nečistôt.
- Na naskenovaných obrázkoch sa vyskytujú šmuhy alebo iné škvrny.

• Sklenená podložka je zahmlená alebo zaprášená.

Pred skenovaním ďalšieho obrázka nechajte sklenenú podložku úplne vysušiť. Ďalšie informácie nájdete v časti **Starostlivosť a údržba**.

# **Problémy s diapozitívmi, negatívmi a adaptérom TMA**

Táto časť pomáha riešiť problémy, ktoré sa môžu vyskytnúť pri skenovaní 35 mm diapozitívov alebo 35 mm negatívov pomocou adaptéra TMA.

- **Obrázok sa nedá zväčšiť**
- **Nesprávna farebnosť tlače alebo príliš svetlý či tmavý obrázok**
- **Na naskenovanom obrázku sa vyskytujú bodky alebo pruhy**
- **Naskenované obrázky sú tmavé**
- **Adaptér priesvitných materiálov (TMA) vôbec nefunguje**
- **Po výbere diapozitívov či negatívov cez klávesovú skratku skenovania je v adaptéri TMA viditeľné len nejasné alebo žiadne svetlo.**

#### **Obrázok sa nedá zväčšiť**

Pravdepodobne ste použili funkciu **Zoom in** (Zväčšiť), ktorá mení len zobrazenie na obrazovke. Na zmenu veľkosti naskenovaného obrázka použite funkciu **Resize** (Zmeniť veľkosť). Ďalšie informácie nájdete na karte **Index** (Register) v Pomocníkovi na obrazovke. Do poľa kľúčových slov zadajte slovo **resize (zmeniť veľkosť)** a v zozname kliknite na položku **images in HP Scanning software** (obrázky v softvéri HP Scanning).

#### **Nesprávna farebnosť tlače alebo príliš svetlý či tmavý obrázok**

- Softvér pravdepodobne nastavil expozíciu pre celú oblasť a nie pre jeden diapozitív alebo negatív. Vyberte a presuňte držadlá okolo oblasti výberu tak, aby ste videli oblasť obrázka, ktorú chcete naskenovať.
- Nastavenia pre priesvitné materiály sú opačné. Skontrolujte, či ste vybrali možnosť **Scan positives, such as 35 mm slides, using the TMA** (Skenovať pozitívy, ako sú 35 mm diapozitívy, pomocou adaptéra TMA) pre diapozitívy alebo možnosť **Scan negatives using the Transparent Materials Adapter (TMA)** (Skenovať negatívy pomocou adaptéra priesvitných materiálov (TMA)) pre negatívy.

# **Na naskenovanom obrázku sa vyskytujú bodky alebo pruhy**

- Skontrolujte, či nie je pôvodný diapozitív alebo negatív poškodený alebo znečistený.
- Adaptér priesvitných materiálov (TMA) vyčistite suchou mäkkou handričkou. Ak je to potrebné, handričku jemne nasprejujte slabým roztokom na čistenie skiel. Pred skenovaním ďalšieho obrázka nechajte sklenenú podložku úplne vysušiť.

# **Naskenované obrázky sú tmavé**

- Skontrolujte, či je zapnuté svetlo adaptéra TMA, a až potom kliknite na tlačidlo **Scan** (Skenovať) alebo **Accept** (Prijať).
- Žiarovka v zdroji svetla adaptéra TMA môže byť pokazená alebo nefunkčná. Ak je žiarovka pokazená, je potrebný servis.
- Oblasť výberu možno nebola zadaná správne. Zadajte oblasť výberu, ktorá zahŕňa len fotografiu bez okrajov.

## **Adaptér priesvitných materiálov (TMA) vôbec nefunguje**

Kábel pravdepodobne nie je správne pripojený. Skontrolujte, či je kábel adaptéra TMA pevne pripojený k portu adaptéra TMA na zadnej časti skenera.

#### **Po výbere diapozitívov či negatívov cez klávesovú skratku skenovania je v adaptéri TMA viditeľné len nejasné alebo žiadne svetlo.**

Po vykonaní každého kroku spustite skenovanie, aby ste zistili, či skener funguje. Ak nefunguje, vykonajte ďalší krok.

1 Skontrolujte, či je adaptér TMA pripojený k skeneru.

- 2 Pravdepodobne nefunguje žiarovka v adaptéri TMA. Kliknite na tlačidlo **Scan** (Skenovať) (tlačidlo **Scan** (Skenovať)) a vyhľadajte osvetlenie. Ak je žiarovka pokazená, je potrebný servis.
- 3 Adaptér TMA má krátky zahrievací režim. Počkajte niekoľko sekúnd, či sa svetlo nezapne. Ak chcete dosiahnuť najlepšiu kvalitu skenovania, adaptér TMA nechajte zahrievať aspoň 30 sekúnd.

### **Riešenie problémov s inštaláciou skenera**

Táto časť obsahuje riešenia problémov s inštaláciou a nastavením.

- **Odinštalovanie a preinštalovanie softvéru**
- **Kontrola káblov**

#### **Odinštalovanie a preinštalovanie softvéru**

Nekompletná inštalácia softvéru by mohla spôsobiť, že sa skener nerozpozná alebo sa nespustí správne softvér. Vyskúšajte odinštalovať a potom preinštalovať skenovací softvér HP. Aby ste preinštalovali skenovací softvér HP, musíte mať disk CD so softvérom HP Photosmart.

- 1 Kliknite na tlačidlo **Štart**, potom na položku **Nastavenie** a napokon na položku **Ovládací panel** (v systéme Windows XP a Vista kliknite na tlačidlo **Štart** a potom na položku **Ovládací panel**).
- 2 Kliknite na položku **Add or Remove Programs** (Pridať alebo odstrániť programy) (v systéme Windows Vista na nástroj **Programs and Features** (Programy a súčasti)) a potom vyberte **HP Scanjet G3110**.
- 3 Kliknite na tlačidlo **Odstrániť**.
- 4 Kliknite na položku **Add or Remove Programs** (Pridať alebo odstrániť programy) (v systéme Windows Vista na nástroj **Programs and Features** (Programy a súčasti)) a potom vyberte softvér **HP Photosmart**.
- 5 Kliknite na tlačidlo **Odstrániť**.
- 6 Odpojte kábel USB skenera od počítača.
- 7 Preinštalujte softvér pomocou disku CD so softvérom HP Photosmart, ktorý sa dodal s vaším skenerom. Po vložení disku CD do jednotky sa automaticky spustí rozhranie inštalačného programu. Softvér nainštalujte výberom položky **HP Photosmart**.
- 8 Po nainštalovaní softvéru opätovne pripojte kábel USB skenera. Ďalšie informácie nájdete v časti **Kontrola káblov**.

# **Kontrola káblov**

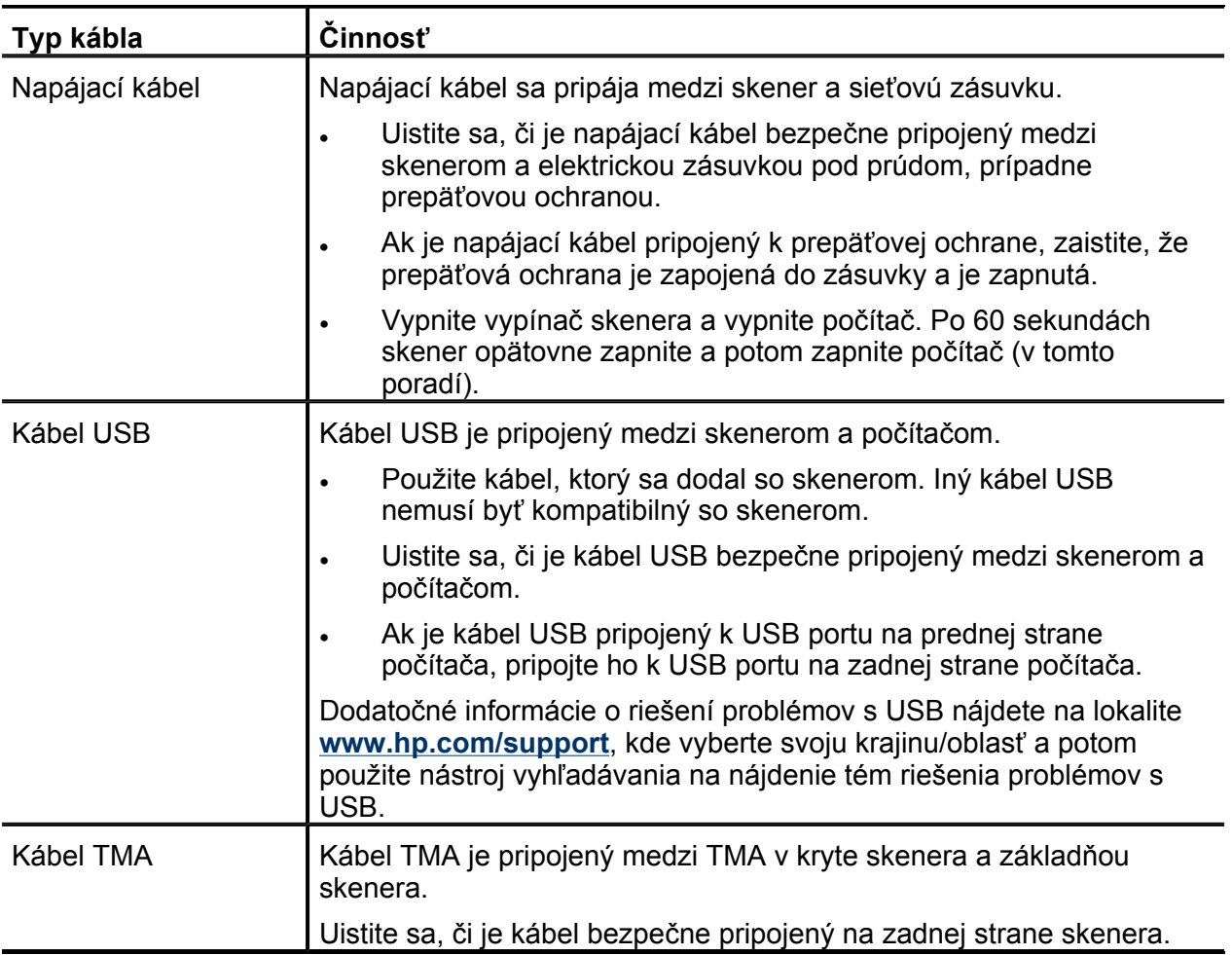

## **Informácie o regulačných predpisoch a technické parametre**

Táto časť obsahuje regulačné informácie a technické údaje produktov pre skener HP Scanjet G3110 a jeho príslušenstvo.

- **Technické parametre skenera**
- **Technické parametre adaptéra priesvitných materiálov (TMA)**
- **Technické parametre pracovného prostredia**
- **Informácie o recyklácii a látkach, ktorých sa týkajú obmedzenia**
- **Likvidácia odpadových zariadení používateľmi v súkromných domácnostiach v Európskej únii**

# **Technické parametre skenera**

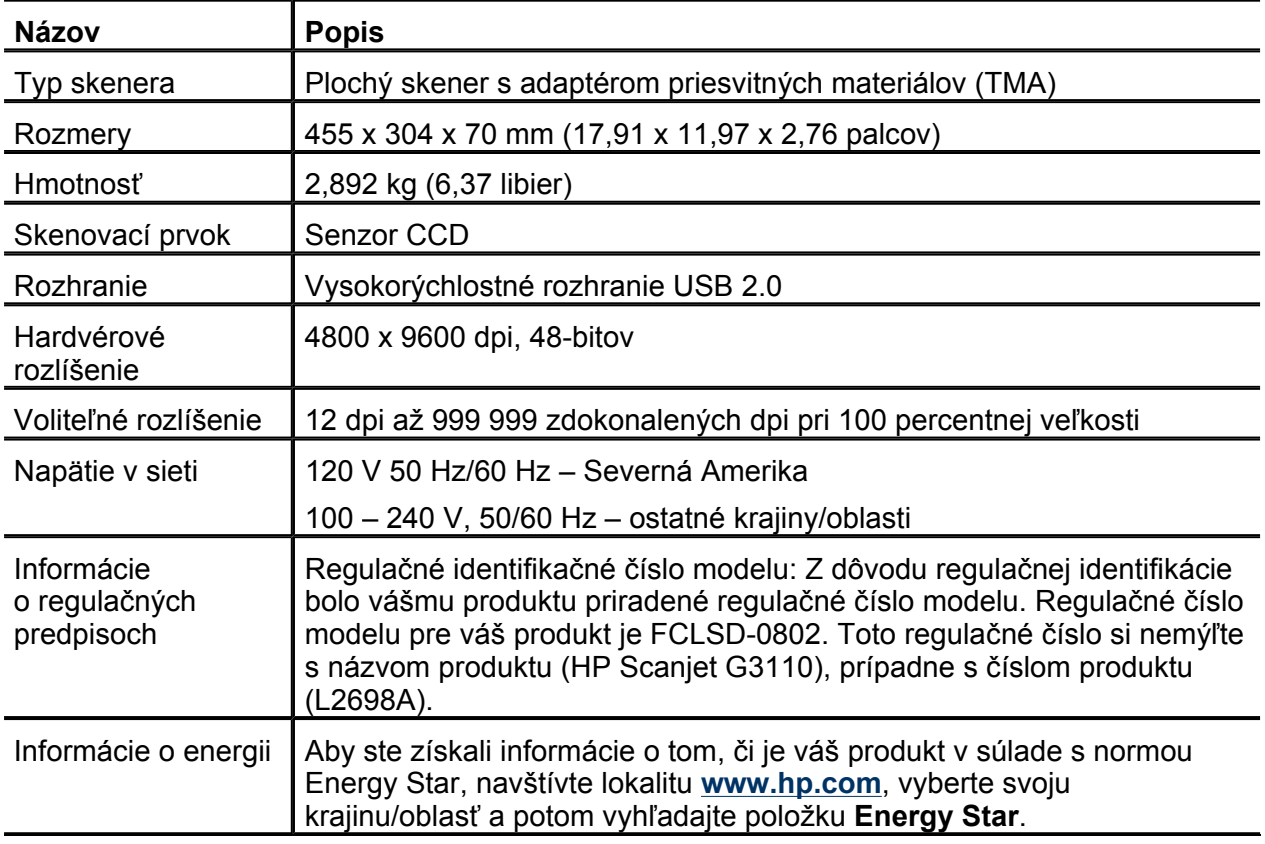

# **Technické parametre adaptéra priesvitných materiálov (TMA)**

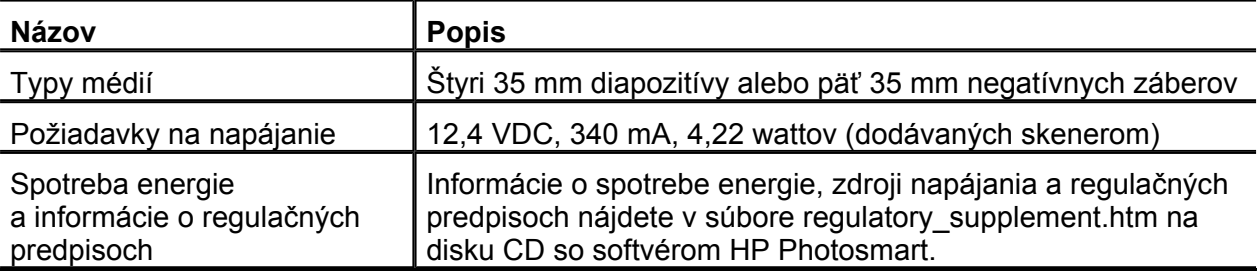

# **Technické parametre pracovného prostredia**

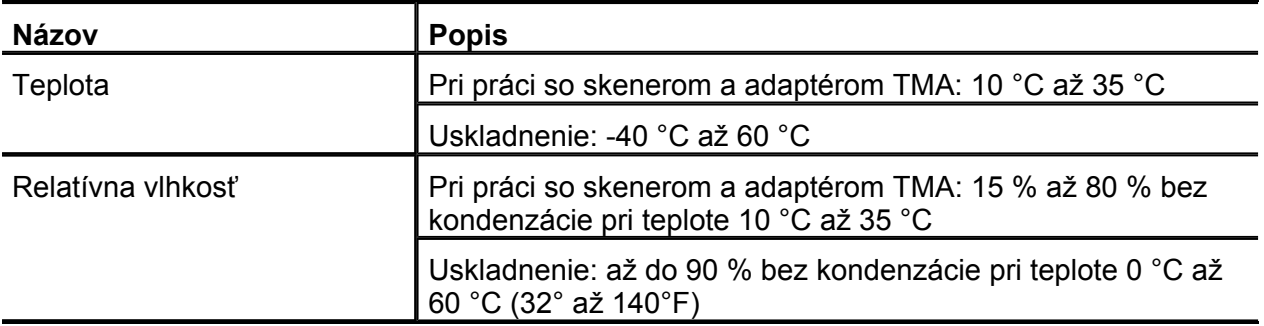

**Poznámka** V prítomnosti silných elektromagnetických polí je možné, že výstup zo skenera HP bude mierne rozmazaný.

# **Informácie o recyklácii a látkach, ktorých sa týkajú obmedzenia**

- **Recyklácia**
- **Látka použitá v produkte, ktorej sa týkajú obmedzenia**

## **Recyklácia**

Spoločnosť HP ponúka v mnohých krajinách alebo regiónoch rastúci počet programov na vrátenie a recykláciu produktov a nadviazala partnerstvo s niektorými z najväčších recyklačných stredísk elektroniky po celom svete. Spoločnosť HP chráni prírodné zdroje opätovným predajom niektorých svojich najpopulárnejších produktov. Ďalšie informácie o recyklácii produktov od spoločnosti HP nájdete na adrese:

**www.hp.com/hpinfo/globalcitizenship/environment/recycle/**

# **Látka použitá v produkte, ktorej sa týkajú obmedzenia**

Tento produkt HP obsahuje nasledujúci materiál, ktorý môže vyžadovať špeciálne zaobchádzanie po skončení životnosti: Ortuť v žiarivke v skeneri a/alebo adaptéri priesvitných materiálov (< 5 mg).

Likvidácia ortuti môže byť z dôvodu environmentálneho hľadiska regulovaná. Informácie o

likvidácii alebo recyklácii získate od miestnych úradov alebo od aliancie Electronic Industries Alliance (EIA) (**www.eiae.org**).

### **Likvidácia odpadových zariadení používateľmi v súkromných domácnostiach v Európskej únii**

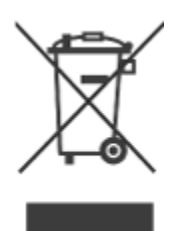

Tento symbol na produkte alebo jeho obale upozorňuje, že takýto výrobok sa nesmie likvidovať spoločne s ostatným domácim odpadom. Namiesto toho je vašou povinnosťou zbaviť sa odpadového zariadenia tak, že ho odovzdáte na mieste určenom na recykláciu odpadových elektrických a elektronických zariadení. Oddelený zber a recyklácia odpadových zariadení v čase ich likvidácie prispeje k zachovaniu prírodných zdrojov a zaručí, že zariadenie bude recyklované spôsobom, ktorý chráni ľudské zdravie a životné prostredie. Ak potrebujete ďalšie informácie o tom, kam môžete odovzdať odpadové zariadenie na recykláciu, kontaktujte mestský úrad v mieste svojho bydliska, technické služby, ktoré odvážajú domáci odpad alebo predajňu, v ktorej ste produkt zakúpili.

# **Technická podpora**

V tejto časti sú opísané možnosti technickej podpory.

- **Zjednodušenie ovládania**
- **Získanie pomoci**

# **Zjednodušenie ovládania**

Pri tomto skeneri sú k dispozícii nasledujúce možnosti zjednodušenia ovládania:

#### **Systém Windows:**

• Na zabránenie náhodnému stlačeniu tlačidiel môžete použiť pomôcku Button Disable Utility (Pomôcka na vypnutie tlačidiel). Tú istú pomôcku môžete použiť aj na opätovné zapnutie tlačidiel.

Ďalšie informácie o pomôcke Button Disable Utility (Pomôcka na vypnutie tlačidiel) nájdete v časti **Pomôcka Button Disable Utility (Pomôcka na vypnutie tlačidiel)**.

• Používateľská príručka skenera je dostupná vo formáte Pomocníka, ktorý dokáže čítať väčšina programov na čítanie súborov. Aby ste tento súbor našli, dvakrát kliknite na ikonu **HP Solution Center** (Centrum riešení HP) a potom kliknite na položku **Help** (Pomocník). V časti **Additional Resources** (Dodatočné zdroje) kliknite na **Documents** (Dokumenty) a potom kliknite na **Product Help** (Pomocník produktu).

Zákazníci s postihnutím môžu získať pomoc na adrese **www.hp.com/hpinfo/community/accessibility/prodserv/** (iba v angličtine).

# **Získanie pomoci**

Ak chcete svoj produkt HP čo najlepšie využiť, pozrite si nasledujúce ponuky štandardnej podpory od spoločnosti HP:

- 1 Prečítajte si dokumentáciu dodanú spoločne s produktom.
	- Prečítajte si časť o riešení problémov alebo elektronického Pomocníka tejto príručky alebo na disku CD.
	- Prečítajte si časť elektronického Pomocníka v rámci softvéru.
- 2 Navštívte **lokalitu technickej podpory spoločnosti HP online** na adrese **www.hp.com/support** alebo sa obráťte na predajcu.

Technická podpora spoločnosti HP online je k dispozícii pre všetkých zákazníkov spoločnosti HP. Je najrýchlejším zdrojom aktuálnych informácií o produkte a odbornej pomoci, vrátane nasledujúcich možností:

- rýchly prístup ku kvalifikovaným odborníkom na podporu online,
- aktualizácie softvéru a ovládačov pre váš produkt,
- cenné informácie o produkte a informácie o riešení technických problémov,
- proaktívne aktualizácie produktov, upozornenia týkajúce sa podpory a bulletiny od spoločnosti HP (dostupné po zaregistrovaní produktu).

#### 3 **Telefonická podpora od spoločnosti HP**

- Pozrite si zoznam telefónnych čísel na konci tejto kapitoly, kde nájdete čísla podpory pre vašu krajinu alebo oblasť.
- Možnosti podpory a poplatky sa líšia v závislosti od produktu, krajiny/regiónu a jazyka.
- Poplatky a rozsah služieb podliehajú zmenám bez predchádzajúceho upozornenia. Najnovšie informácie nájdete vo webovej lokalite **www.hp.com/support**.

#### 4 **Pozáručné služby**

Po uplynutí obmedzenej záruky je pomoc k dispozícii online na webovej lokalite **www.hp.com/support**.

#### 5 **Predĺženie alebo rozšírenie záruky**

V prípade záujmu o predĺženie alebo rozšírenie záruky na produkt kontaktujte predajcu alebo sa na lokalite **www.hp.com/support** informujte o ponuke služieb HP Care Pack

(Balík podpory spoločnosti HP).

6 Ak ste si už službu **HP Care Pack (Balík podpory spoločnosti HP) zakúpili**, prečítajte si podmienky podpory uvedené v zmluve.

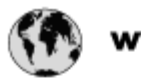

#### www.hp.com/support (

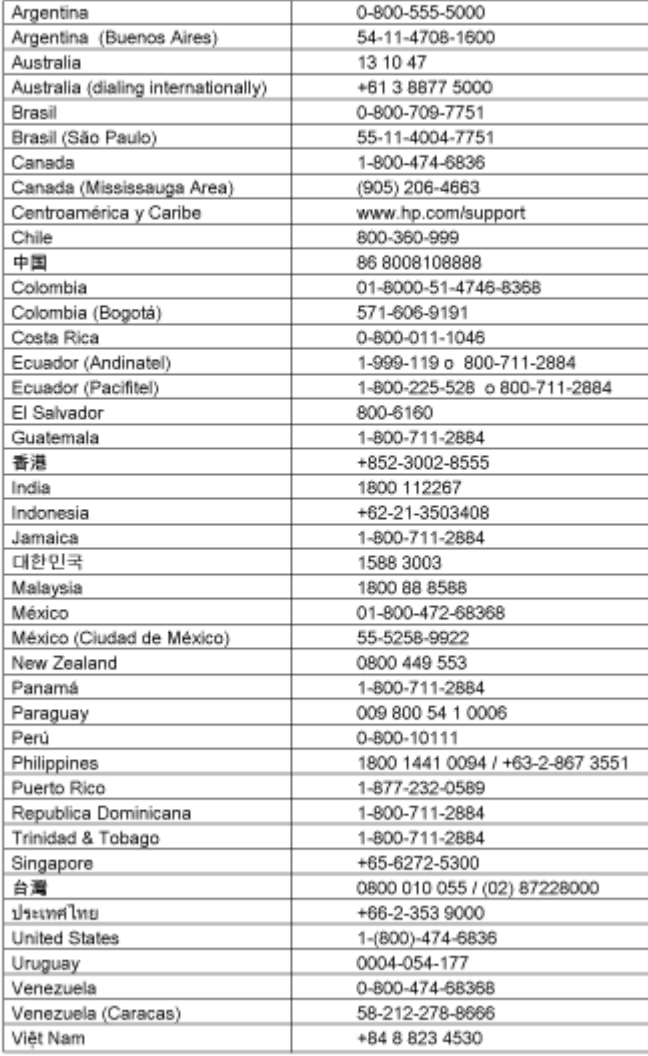